## Cisco Sx220シリーズスマートスイッチでの 802.1Xポート認証の設定

## 目的

この記事の目的は、Sx220シリーズスマートスイッチでポート認証を設定する方法を示すことで す。

802.1Xポート認証を使用すると、デバイスの各ポートに802.1Xパラメータを設定できます。認証 を要求するポートはサプリカントと呼ばれます。オーセンティケータは、サプリカントに対して ネ<u>ット</u>ワークガードとして機能するスイッチまたはアクセ<u>スポイントです。オーセ</u>ンティケータ は認証メッセージをRADIUSサーバに転送して、ポートの認証と情報の送受信を可能にします。

## 適用可能なデバイス

• Sx220シリーズ

[Software Version]

 $\cdot$  1.1.0.14

ポート認証の設定

ステップ 1:スイッチのWebベースユーティリティにログインし、Security > 802.1X > Port Authenticationの順に選択します。

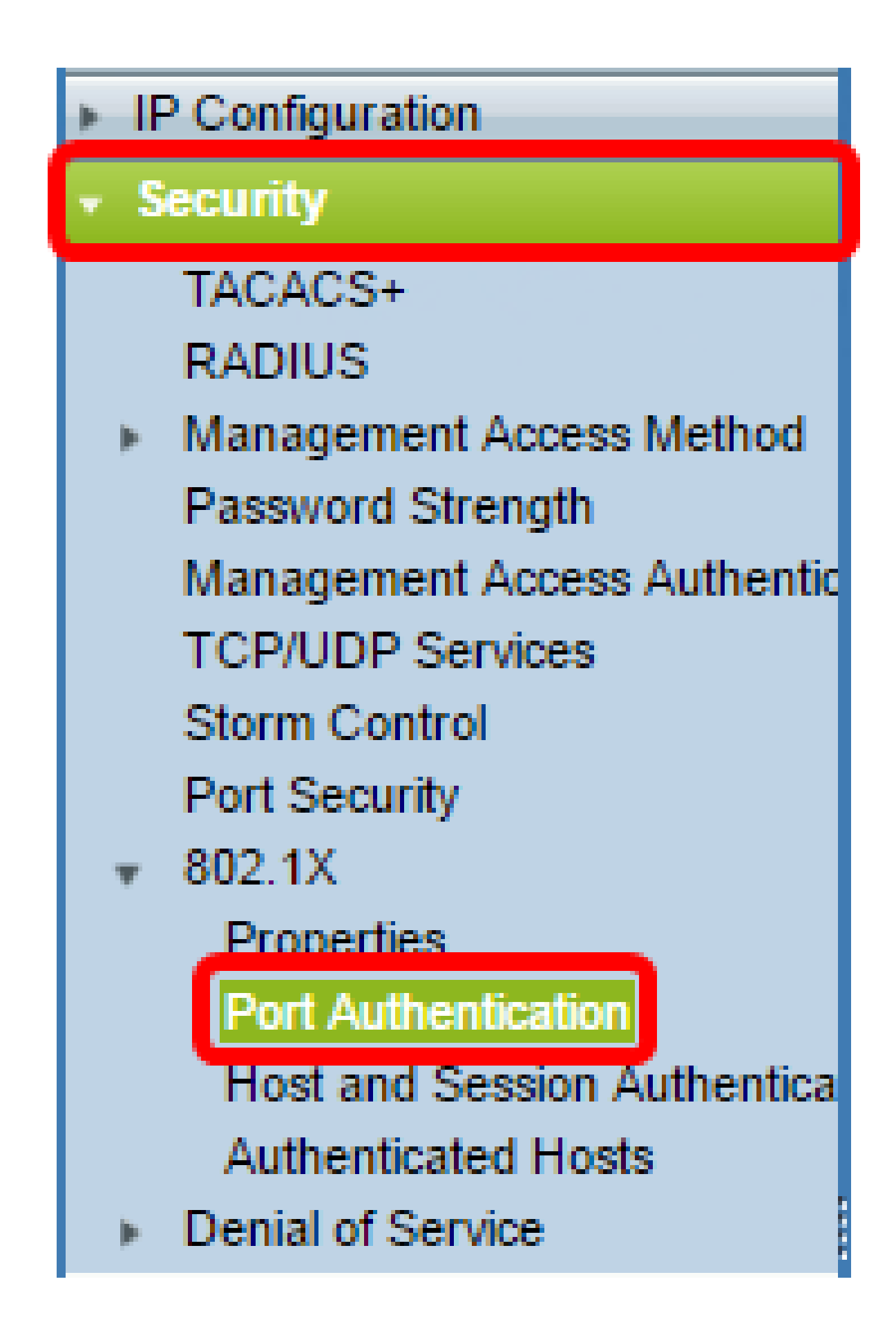

ステップ 2:設定するポートのオプションボタンをクリックし、Editをクリックします。

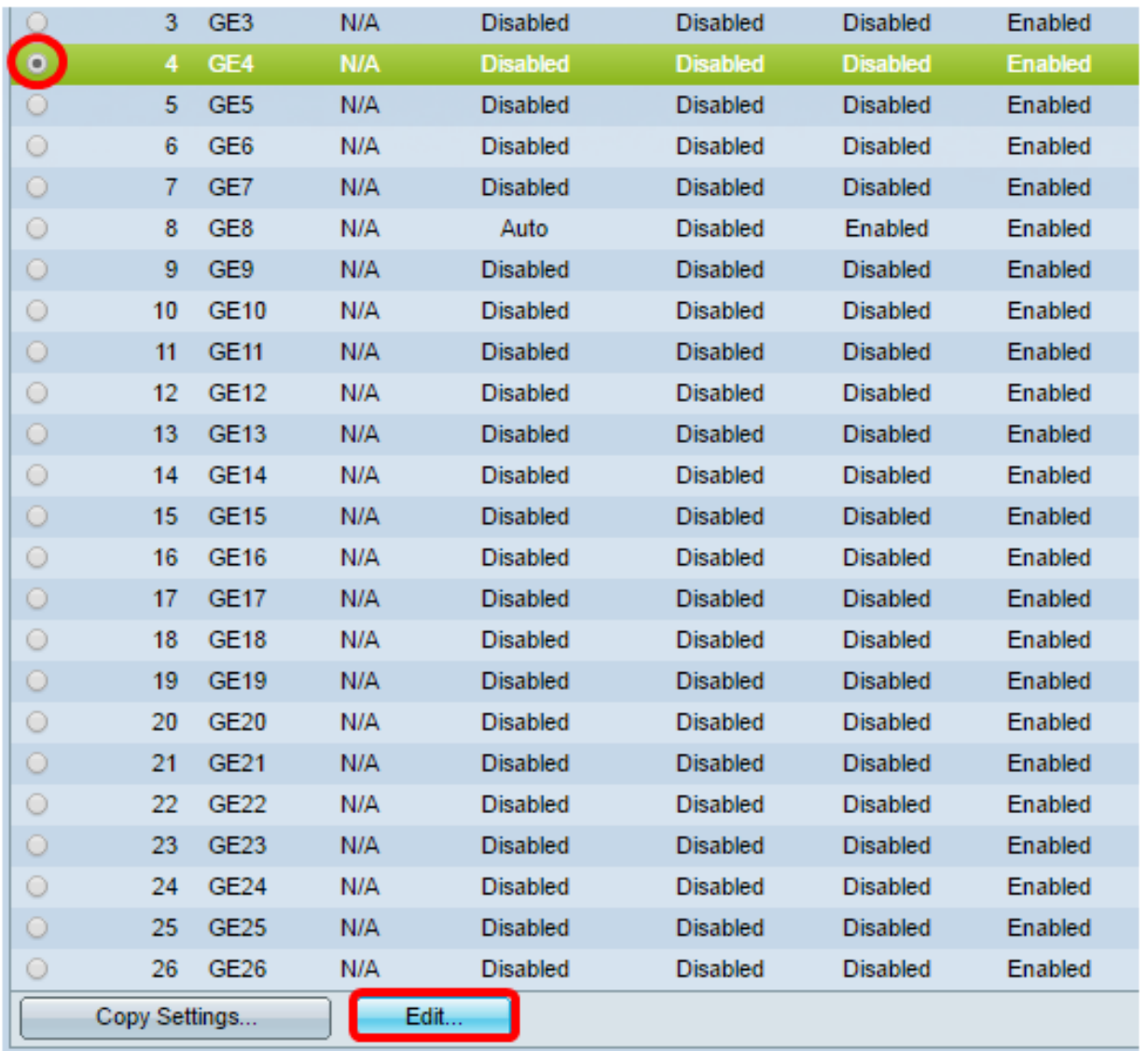

注:この例では、ポートGE4が選択されています。

ステップ 3:Edit Port Authenticat<u>ionウィンドウが表示されます。I</u>nterfaceドロップダウンリスト から、指定したポートが手順2で選択したポートであることを確認します。それ以外の場合は、ド ロップダウン矢印をクリックして適切なポートを選択します。

Port GE4 v Interface: Administrative Port Control: **I** Disabled ◯ Force Unauthorized ⊝ Auto □ Force Authorized **RADIUS VLAN Assignment: I** Disabled  $\supset$  Reject **Static** Guest VLAN: Enable

ステップ 4: Administrative Port Controlのオプションボタンを選択します。これにより、ポート の許可状態が決まります。次のオプションがあります。

- Disabled:802.1Xを無効にします。これはデフォルトの状態です。
- Force Unauthorized : インターフェイスを無許可の状態に移行することで、インターフェ<u>イ</u> スへのアクセスを拒否します。スイッチは、インターフェイスを介してクライアントに認証 サービスを提供しません。 •
- Auto:スイッチで<u>ポートベースの認証と認可を有効にします。インターフェイ</u>スは、スイッ チとクライアント間<u>の認</u>証交換に基づいて、許可または不正な状態の間を移動します。 •
- Force Authorized:認証なしでインターフェイスを許可します。

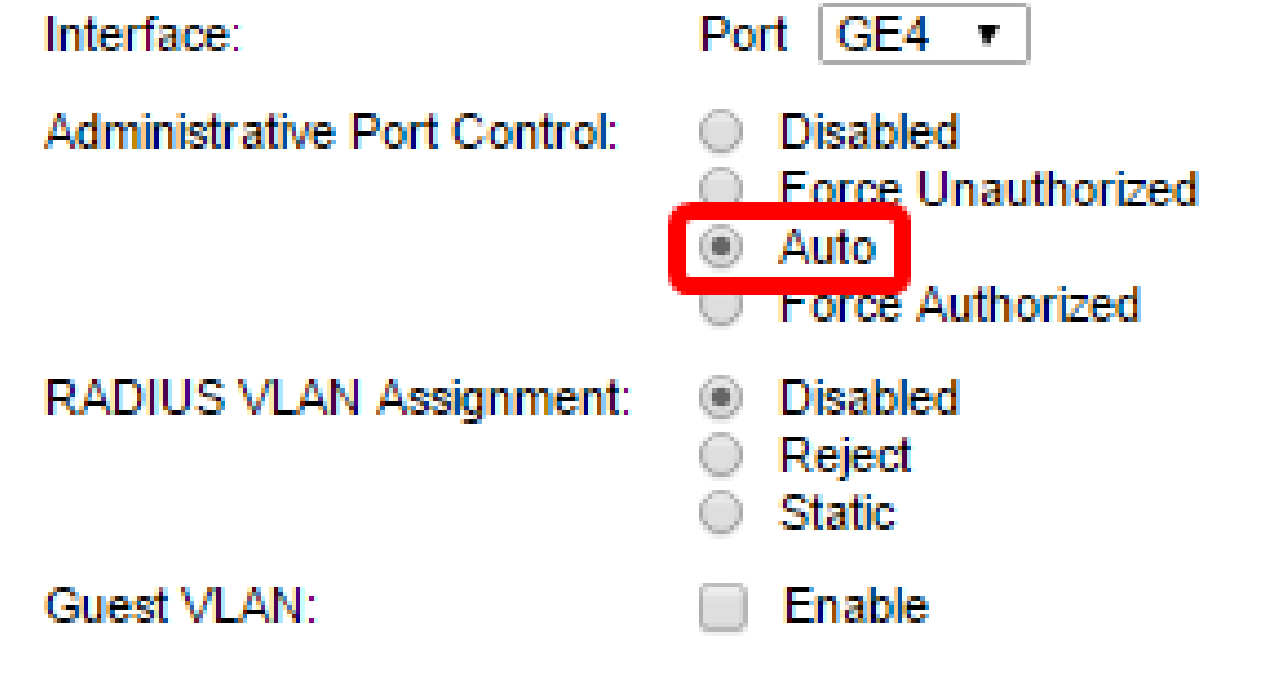

注:この例では、Autoが選択されています。

ステップ5:(オプション)RADIUS VLAN割り当てのオプションボタンを選択します。これにより 、指定したポートでダイナミックVLAN割り当てが有効になります。次のオプションがあります 。

- Disabled:VLAN許可結果を無視し、ホストの元のVLANを保持します。これはデフォルトの アクションです。
- Reject:指定されたポートがVLANで許可された情報を受信した場合、その情報を使用しま す。ただし、VLANで許可された情報がない場合、ホストは拒否され、許可されません。 •
- Static:指定されたポートがVLANで許可された情報を受信すると、その情報が使用されま す。ただし、VLANで許可された情報がない場合は、ホストの元のVLANが保持されます。 •

注:RADIUSからのVLAN認証情報があるが、VLANがDevice Under Test(DUT)で管理上作成されて いない場合、VLANは自動的に作成されます。この例では、Staticが選択されています。

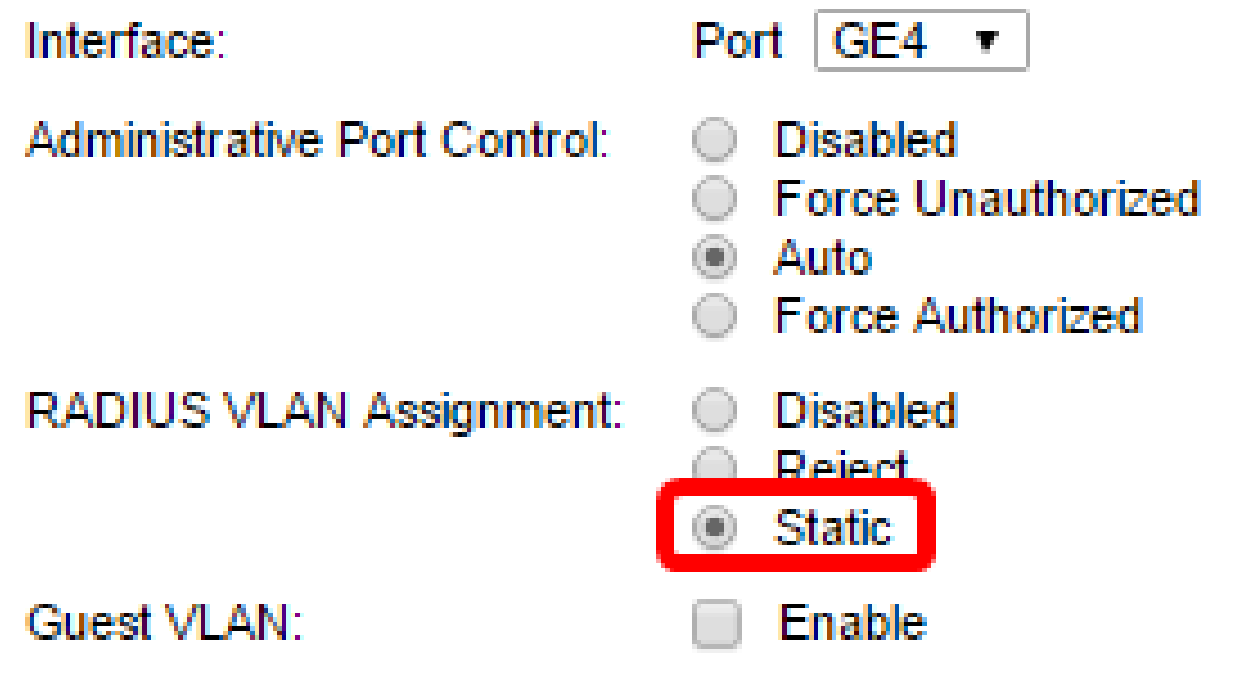

ヒント:ダイナミックVLAN割り当て機能を動作させるには、スイッチでRADIUSサーバから次の VLAN属性を送信する必要があります。

- [64] Tunnel-Type = VLAN (タイプ13)
- [65] Tunnel-Medium-Type = 802 (タイプ6)
- [81] Tunnel-Private-Group-Id = VLAN ID

ステップ6:(オプション)不正なポートにゲストVLANを使用するには、ゲストVLANのEnableチ ェックボックスにチェックマークを入れます。

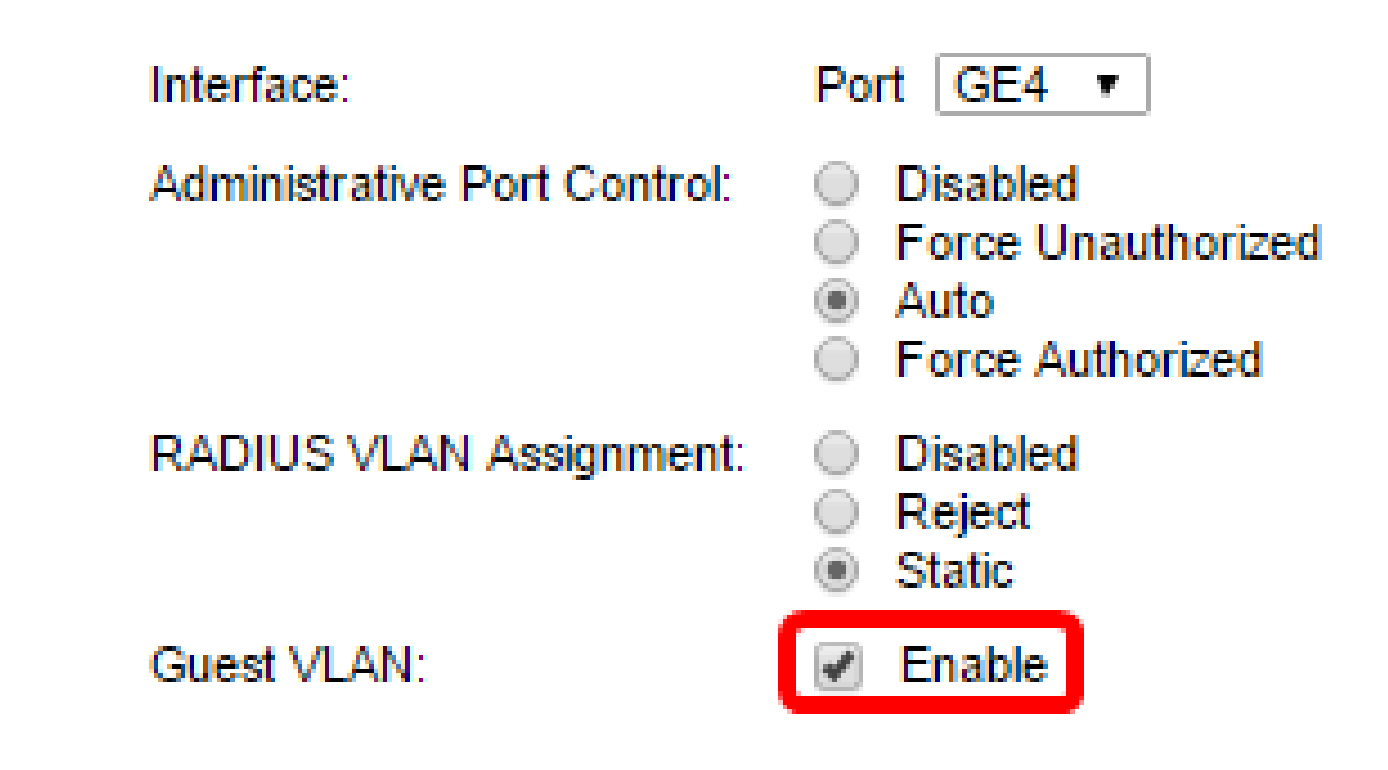

手順7 : Periodic Re<u>authenticat</u>ionのEnableチェ<u>ックボックスにチェックマークを入れます。これ</u> により、指定された再認証期間の後にポートの再認証の試行が有効になります。

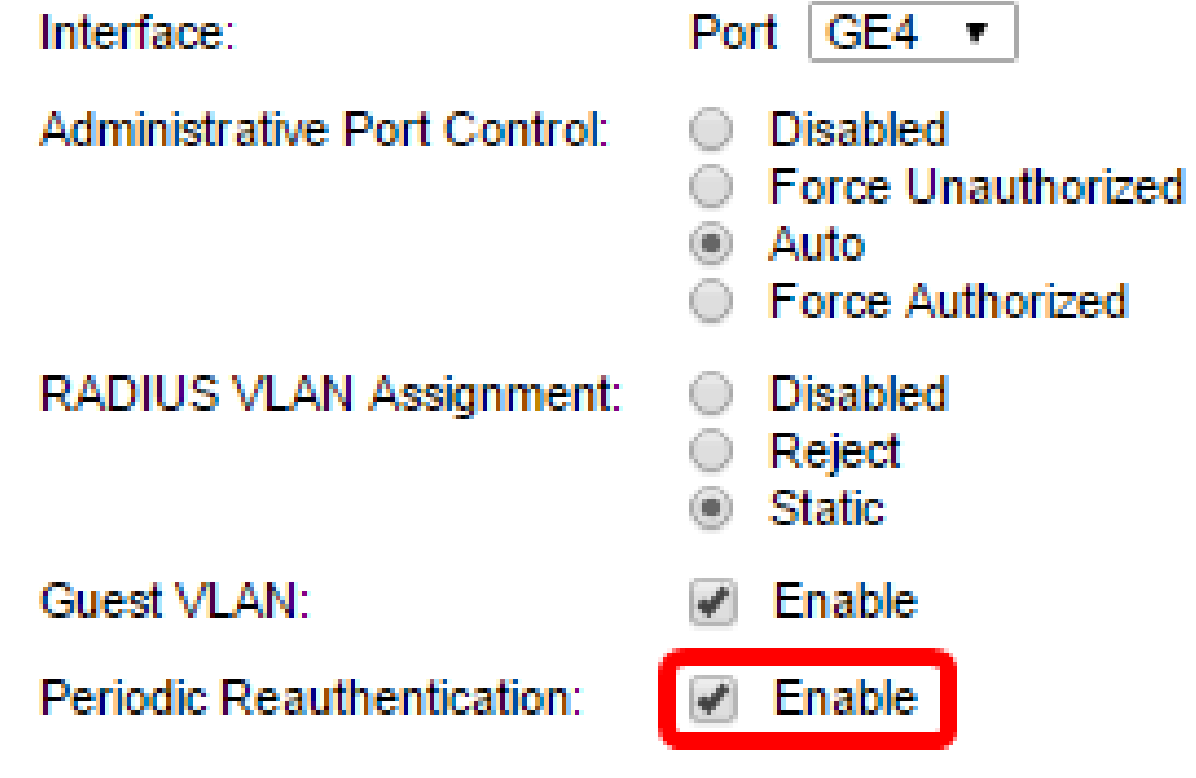

注:この機能はデフォルトで有効になっています。

<u>ステップ</u> 8:Reauthentication Periodフィールドに値を入力します。これは、ポートを再認証する 時間(秒)です。

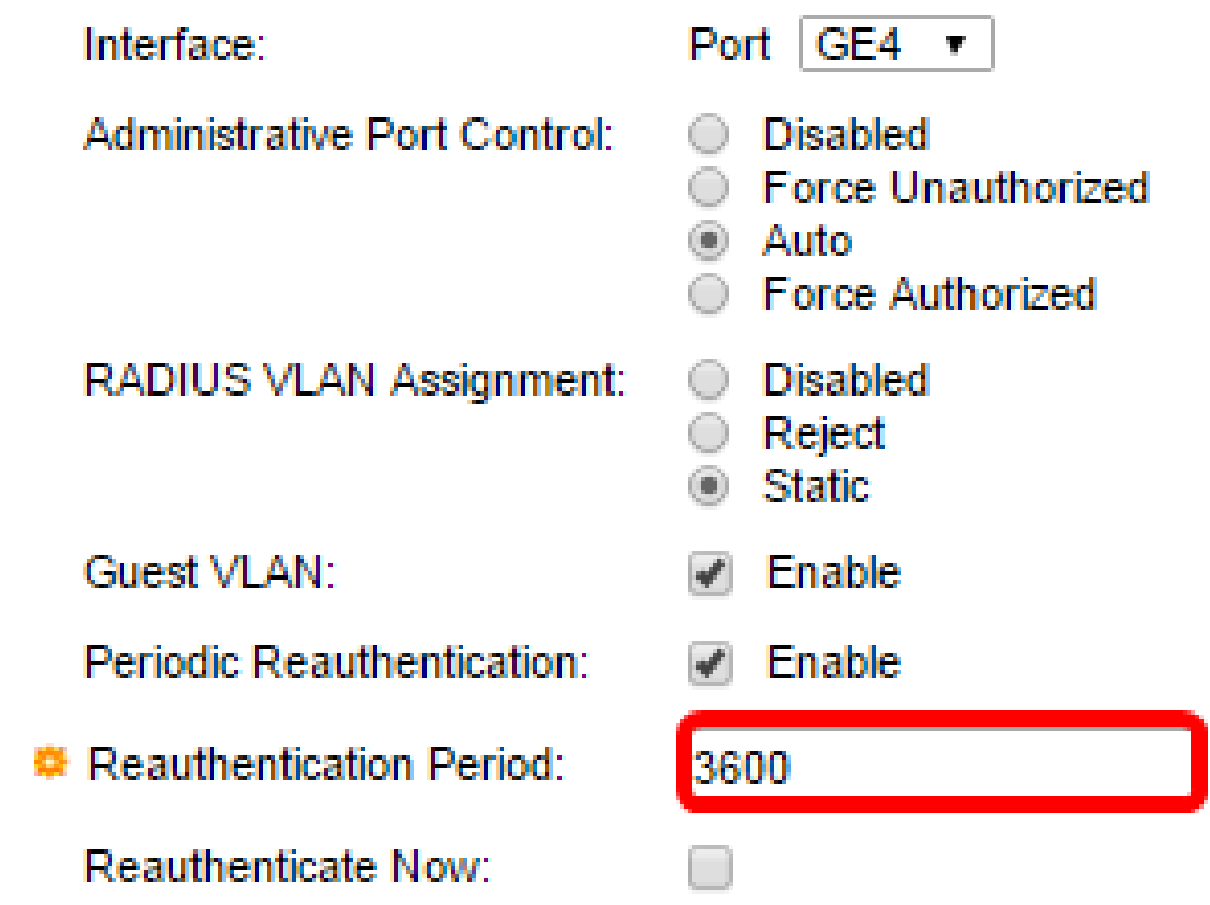

注:この例では、デフォルト値の3600が使用されています。

<u>ステップ9:(オプション)Reauthenticate Nowチェックボックスをオンにして、即時のポート再</u> 認証を有効にします。

注:Authenticator Stateフィールドには、認証の現在の状態が表示されます。

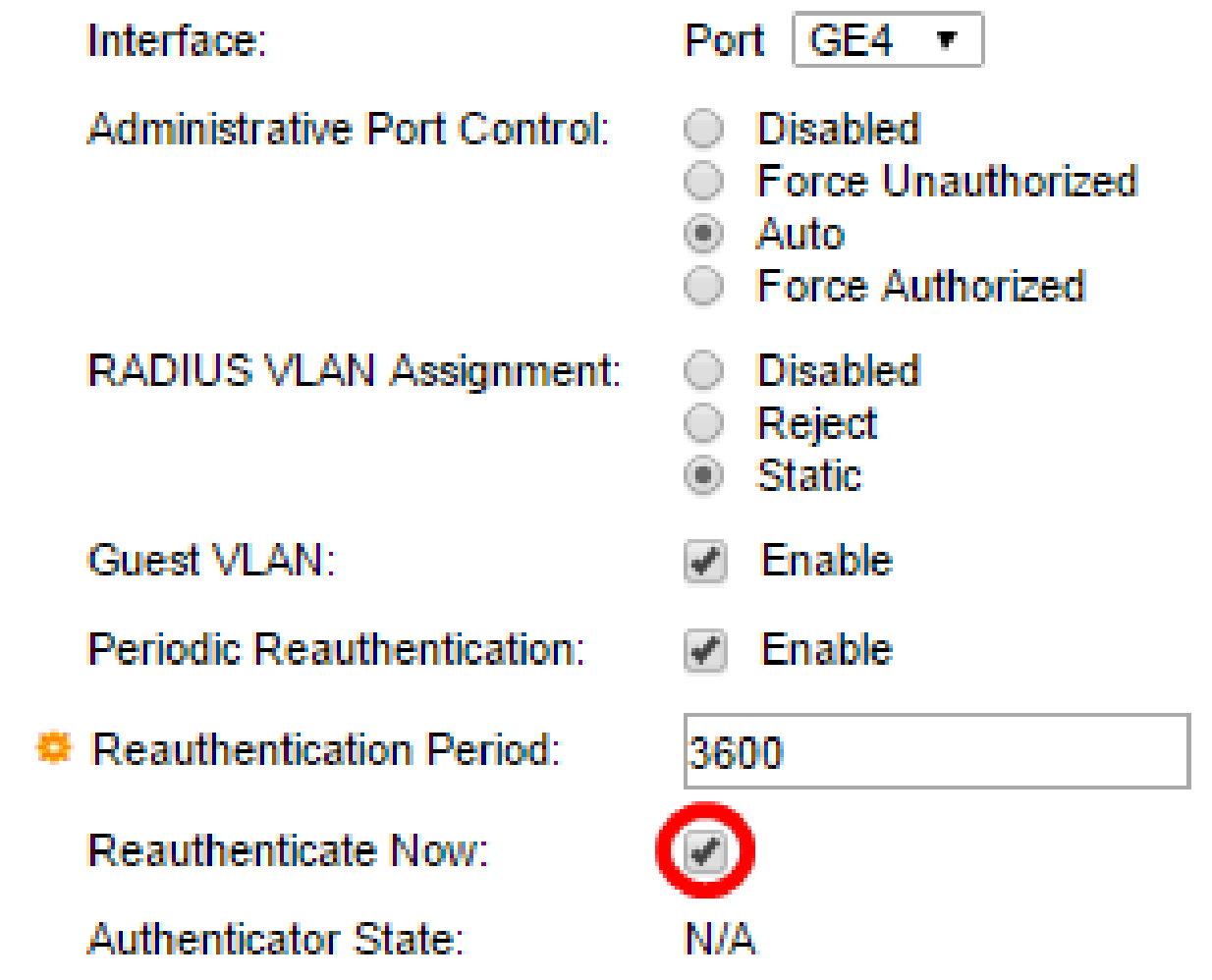

<u>注:ポートがForce Au</u>thorizedまたはForce Unauthori<u>zed状</u>態でない場合は、Autoモードであり、 認証者は進行中の認証の状態を表示します。ポートが認証されると、状態はAuthenticatedと表示 されます。

ステップ 10:Max Hostsフィールドに、特定のポートで許可される認証済みホストの最大数を入 力します。この値は、マルチセッションモードでのみ有効です。

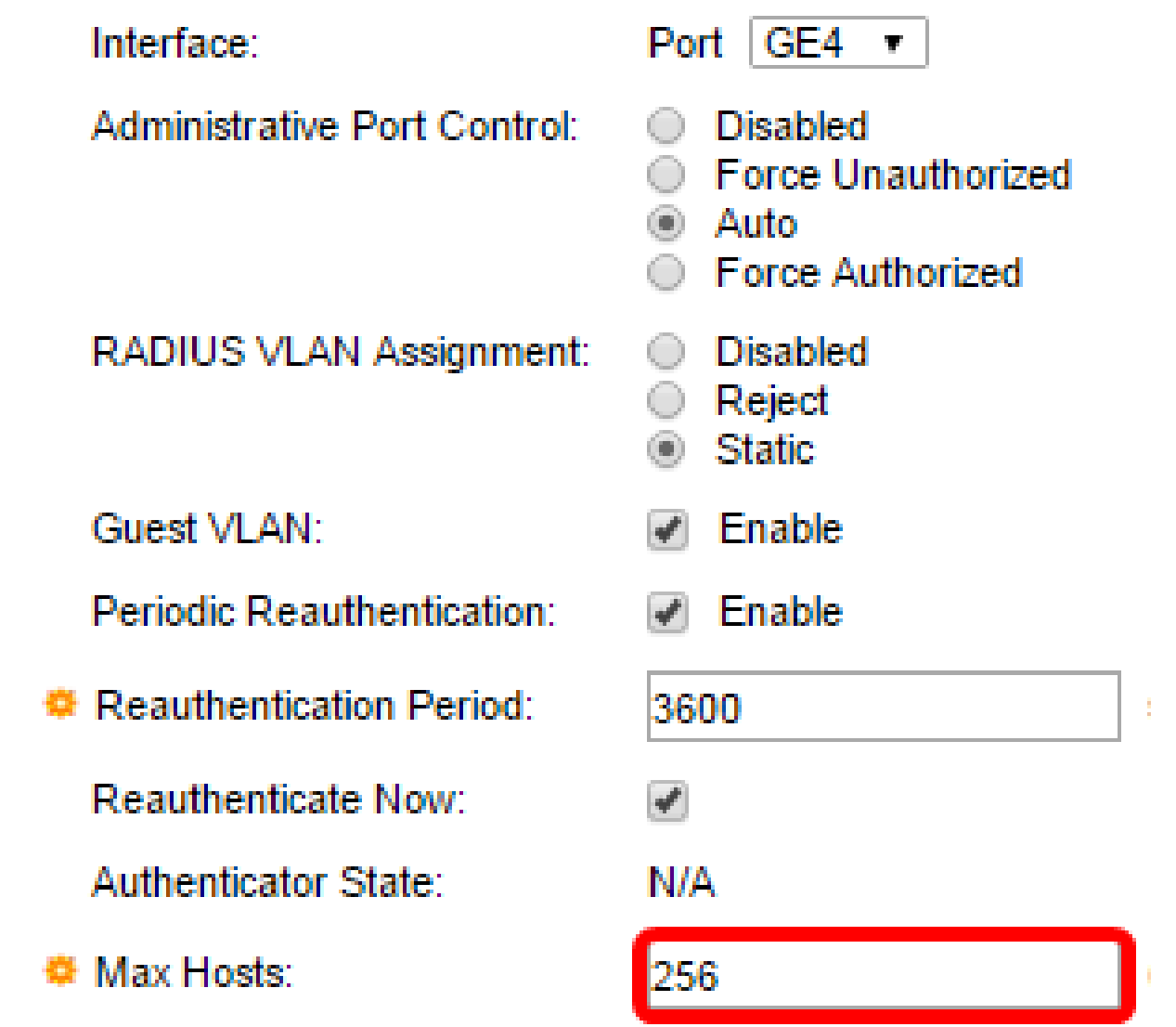

注:この例では、デフォルト値の256が使用されています。

ステップ 11Quiet Periodフィールドには、認証の交換に失敗した後にスイッチがクワイエット状 態を維<u>持する</u>秒数を入力します。スイッチがQuiet状態の場合は、スイッチがクライアントからの 新しい認証要求をリッスンしていないことを意味します。

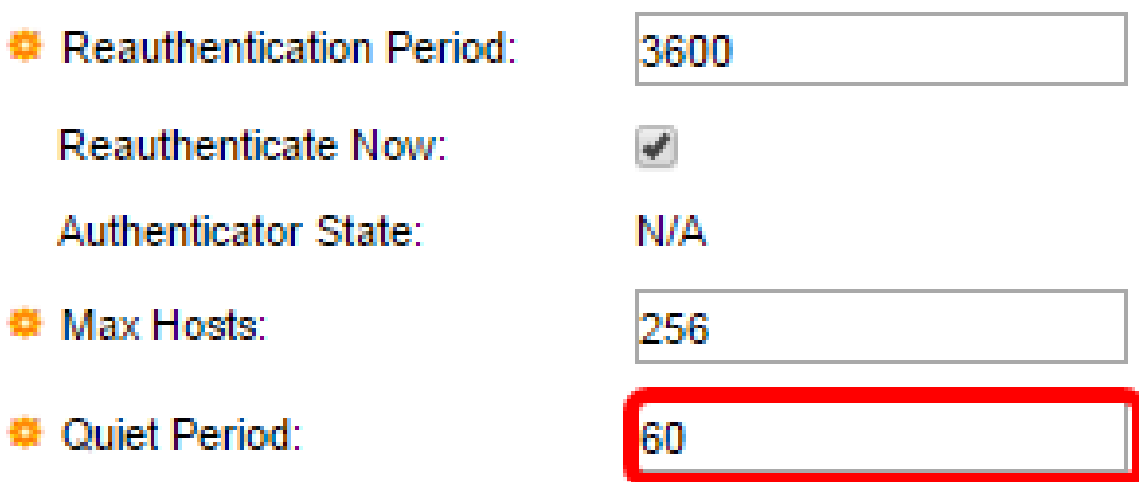

注:この例では、デフォルト値の60が使用されています。

ステップ 12Resendi<u>ng EA</u>Pフィールドに、<u>ス</u>イッチが要求を再送信する前にサプリカント(クラ イアント)からの拡張認証プロトコル(EAP)要求またはアイデンティティフレームへの応答を待 機する秒数を入力します。

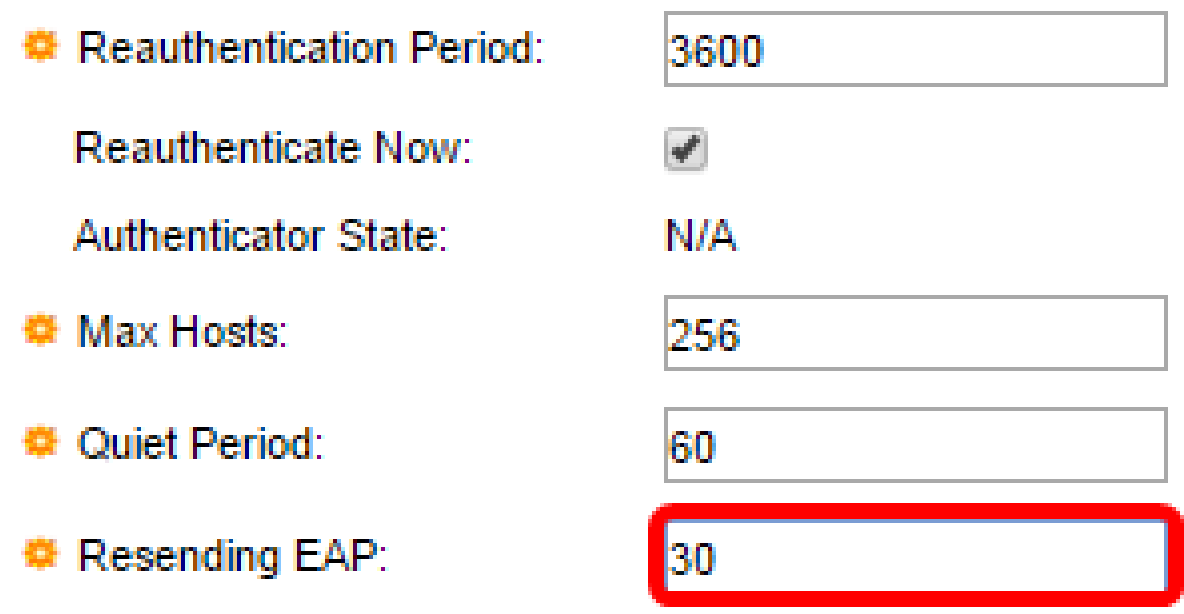

注:この例では、デフォルト値の30が使用されます。

ステップ 13Max EAP Requestsフィールドに、送信できるEAP要求の最大<u>数を</u>入力します<u>。</u>定義 された期間(サプリカントタイムアウト)後に応答が受信されない場合、認証プロセスが再起動 されます。

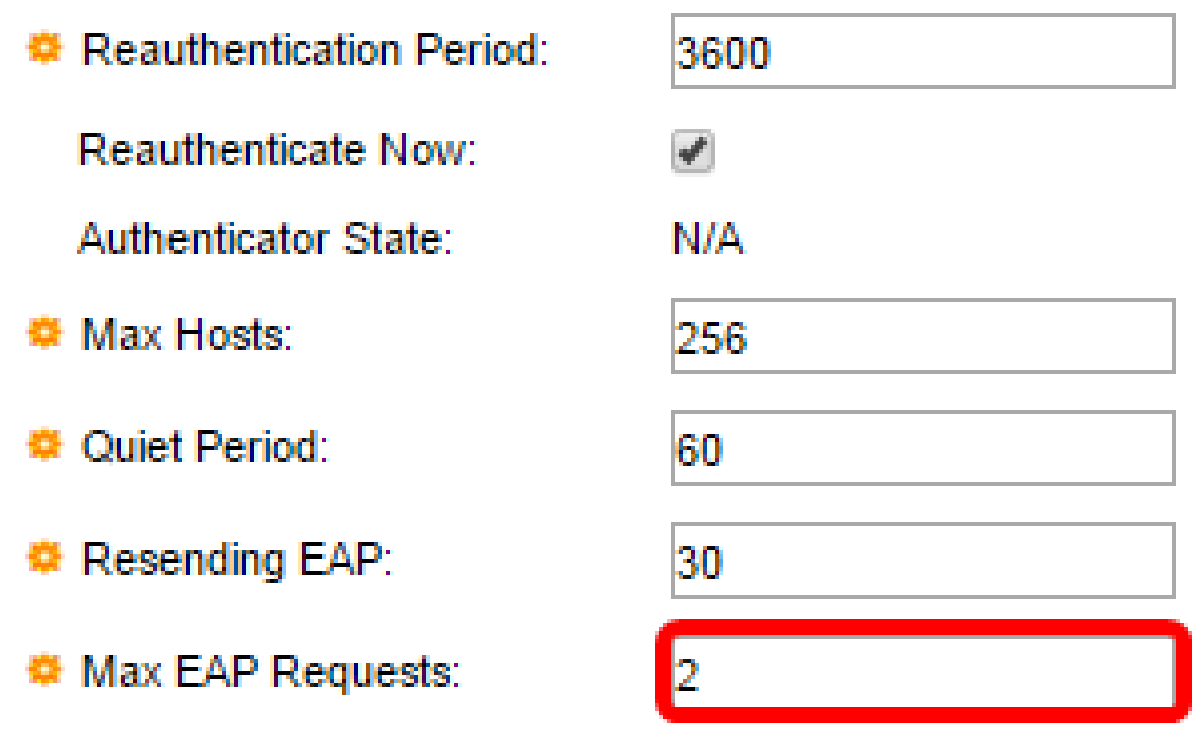

注:この例では、デフォルト値の2が使用されます。

ステップ 14:Supplicant Timeoutフィールドに、EAP要求がサプリカントに再送信されるまでの 経過時間を秒数で入力します。

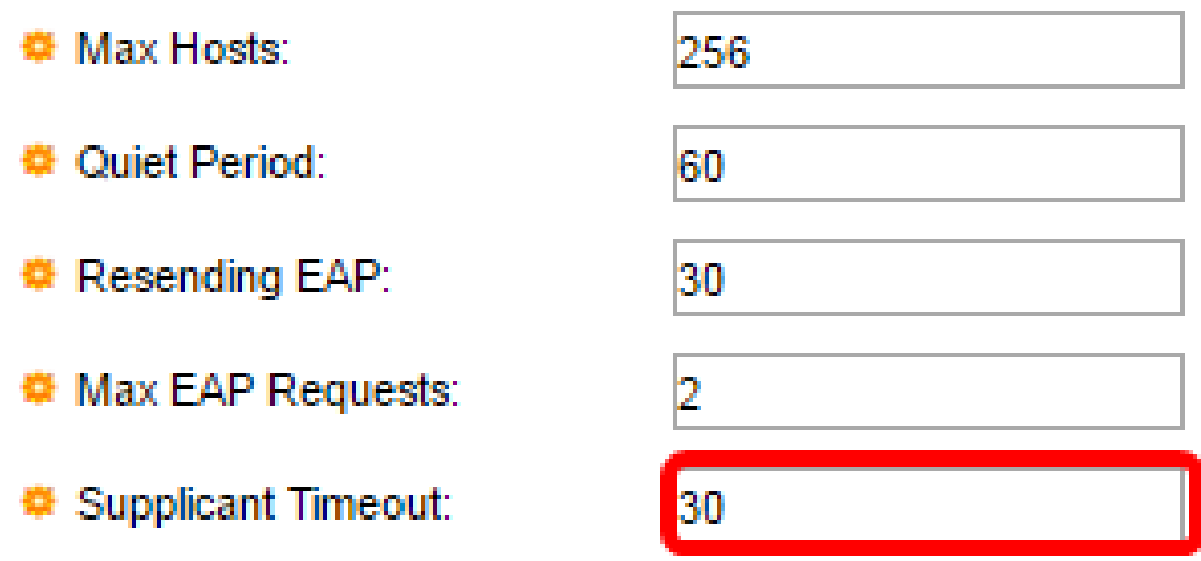

注:この例では、デフォルト値の30が使用されます。

<u>ステップ 15:Server Timeoutフィールドに、スイッチが認証サーバに要求を再送信するまでの経</u> 過時間を秒数で入力します。

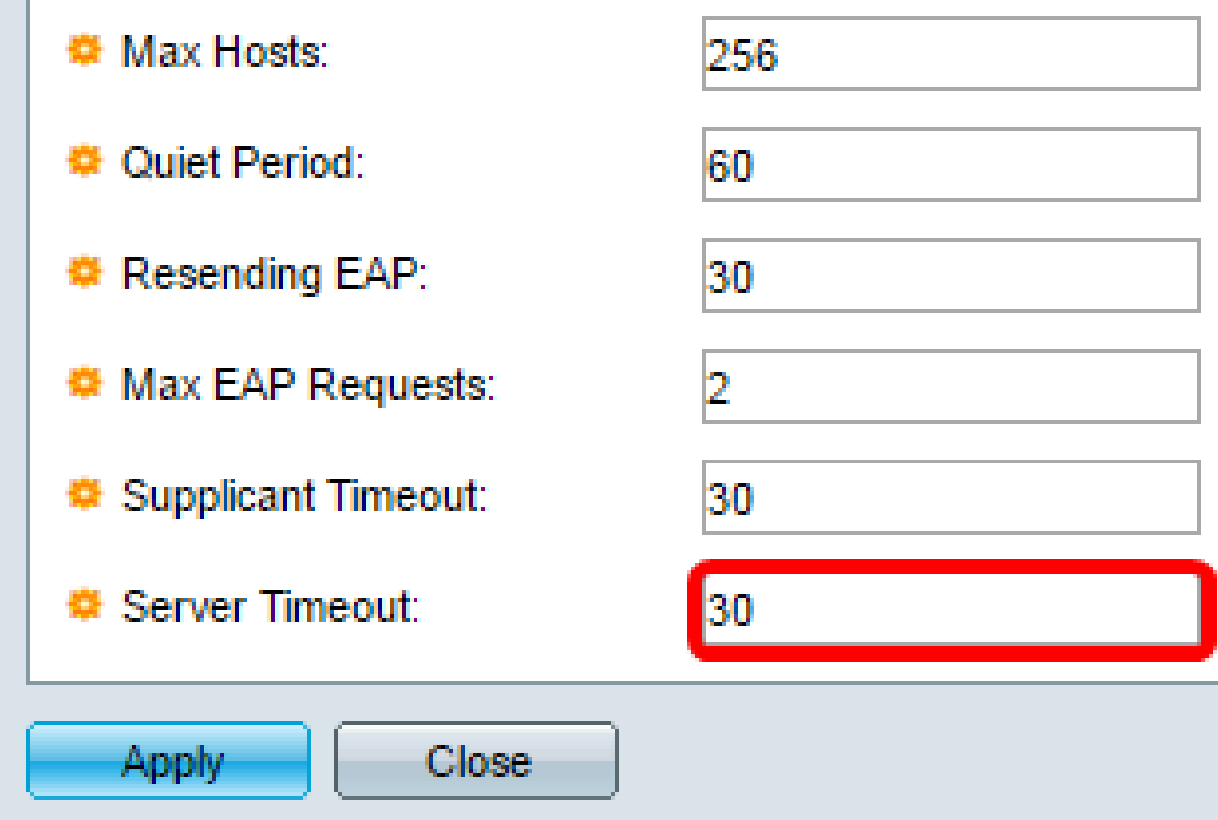

注:この例では、デフォルト値の30が使用されます。

ステップ 16:[APPLY] をクリックします。

これで、スイッチのポート認証が正常に設定されました。

翻訳について

シスコは世界中のユーザにそれぞれの言語でサポート コンテンツを提供するために、機械と人に よる翻訳を組み合わせて、本ドキュメントを翻訳しています。ただし、最高度の機械翻訳であっ ても、専門家による翻訳のような正確性は確保されません。シスコは、これら翻訳の正確性につ いて法的責任を負いません。原典である英語版(リンクからアクセス可能)もあわせて参照する ことを推奨します。